# **Inhaltsverzeichnis**

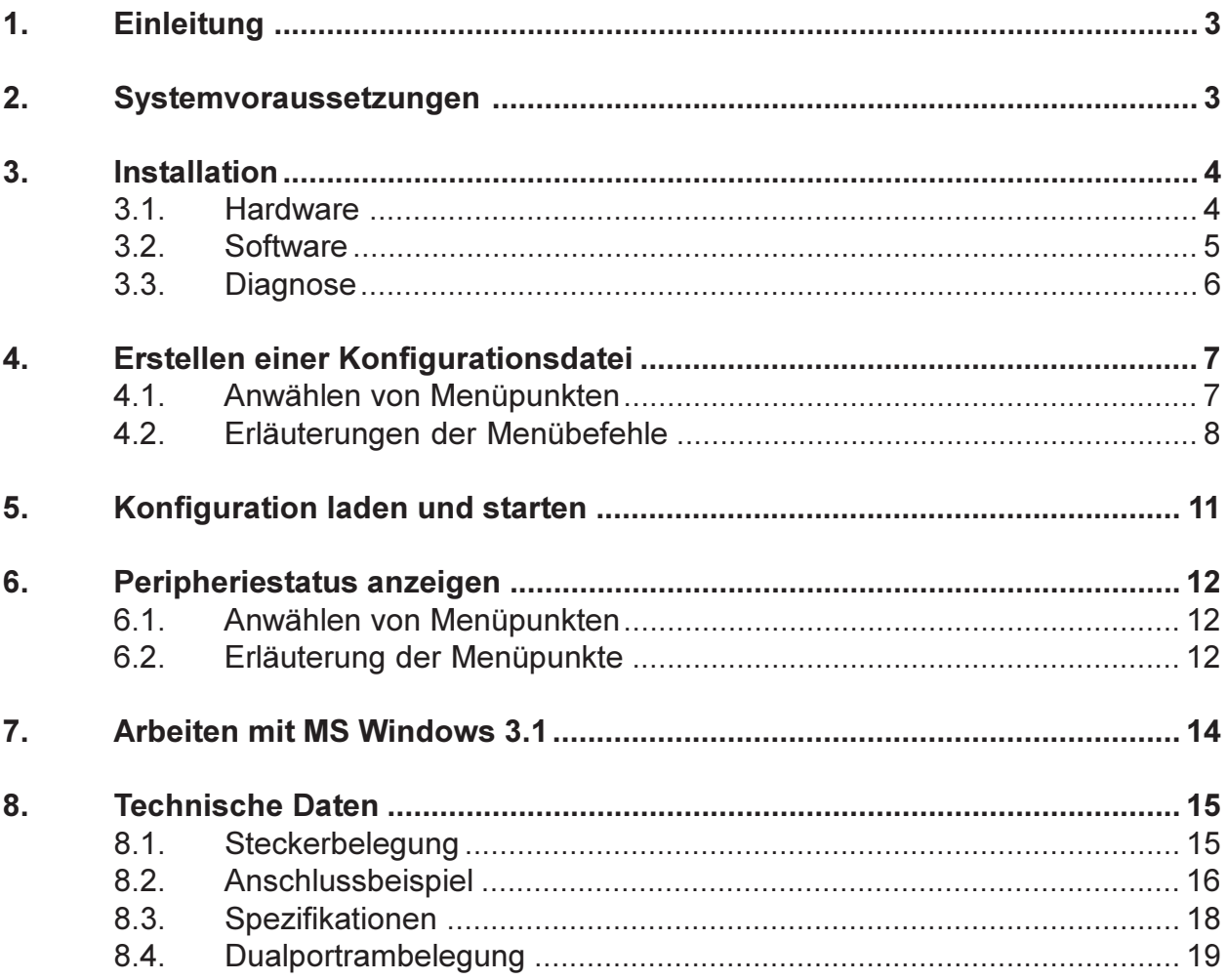

# 1. Einleitung

Mit dem PC-MASTER können alle Extern-Karten der INDEL über ein 4-Draht Kabel (max. 1km) an jeden PC/AT angeschlossen werden. Die Übergabe der Konfiguration, Messwerte, Input und Output Bits und so weiter erfolgt über ein 4k-Byte Dualport Ram. Damit ist die Karte ohne Software-Treiber mit jeder Programmiersprache und auch im Multitask-Betrieb problemlos einsetzbar. Die Karte selbst verfügt über eine leistungsfähige 32/16-Bit CPU und 256k-Byte Ram. Die Firmware wird von der PC-Disk in den PC-MASTER geladen und belegt nur den NMI-Interrupt. Es können auch Anwender-Programme und Sonderfunktionen wie Positionssteuerungen und Temperaturregler dazu geladen werden. Bei zeitkritischen Anlagen kann der PC-MASTER mit dem Multitask-Betriebssystem ISM-6.0 sogar die ganze Maschine selbständig steuern. Der PC hat dann nur noch Ueberwachungs- und Anzeige-Funktion. Für grössere Anlagen werden mehrere PC-MASTER eingesetzt. Bis zu 15 EXT-IO Karten, 8 Analog Karten und 8 Karten mit Sonderfunktionen können an den PC- MASTER angeschlossen werden. Jede msec werden immer alle Ein- und Ausgänge, ein Analog- und zwei Sonderkanäle bedient. Analogwerte werden automatisch Messfühler spezifisch linearisiert und direkt in Grad Celsius, Volt, Ampere und so weiter übergeben. Acht 32-Bit Software-Zähler (500Hz) können auf beliebige Eingangssignale gelinkt werden.

# 2. Systemvoraussetzungen

Die PC-Master-Karte ist in jedem IBM-AT oder 100% kompatiblen mit einem freien 16-Bit-ISA oder EISA-Bussteckplatz lauffähig. Um die Karte auch problemlos adressieren zu können, muss ein 4KB (z.B.D0000.. D1000) grosser Speicherbereich im Highmemory frei sein. Die mitgelieferten Programme benötigen MSDOS 3.0 oder spätere Versionen und mindestens 640KB Speicher.

# 3. Installation

### 3.1. Hardware

- 1. Schalten Sie alle Einheiten (Drucker, Bildschirm, Modem usw.), die mit Ihrem Computer verbunden sind aus.
- 2. Schalten Sie den Computer aus.
- 3. Öffnen Sie das Gehäuse.
- 4. Die PC-Master-Karte kann in irgend einen freien 16-bit Steckplatz gesetzt werden. Entfernen Sie den entsprechenden Steckplatzschutz.
- 5. Bevor Sie nun die Karte installieren, müssen Sie mit Hilfe der Drehschalter die Adresse XY000 des PC-Masters festlegen. Das Dualport- RAM der Karte belegt 4KB Adressraum (z.B. D0000..D1000).
- **Vorsicht:** Um keine Speicherkollisionen zu erhalten, müssen Sie absolut sicher sein, dass der von Ihnen gewählte Bereich nicht schon belegt ist. Informationen zur Speicheraufteilung Ihres Computers finden Sie im entsprechenden technischen Handbuch.
- 6. Drücken Sie die Karte vorsichtig in den Steckplatz und schrauben Sie sie anschliessend fest.
- 7. Montieren Sie das Computergehäuse.
- 8. Schalten Sie den Computer ein.
- Achtung: Ist in Ihrem Computer ein Speichermanager installiert (z.B. 386MAX, QEMM, EMM386,DR-DOS 5.0, Windows 3.x usw.), so müssen Sie diesem mitteilen, dass der PC-Master-RAM-Bereich nicht als DOS-Highmemory benutzt werden darf. Wie das gemacht werden kann, finden Sie im entsprechenden technischen Handbuch.
	- Beispiel: Für Windows 3.x muss im File SYSTEM.INI unter [386 Enh] der Eintrag EMMExclude = xy00..xyFF eingeführt werden. Ist dieser schon vorhanden, so muss sichergestellt werden, dass auch der PC-Master-Bereich damit abgedeckt wird.

# 3.2. Software

Nachdem Sie nun die Hardware erfolgreich installiert haben, ist es Zeit, sich um die Software zu kümmern. Bevor Sie mit der Installation beginnen, sollten Sie eine Arbeitskopie der mitgelieferten Diskette anfertigen und das Original an einem sicheren Ort aufbewahren.

- 1. Legen Sie die erstellte Arbeitskopie ins Laufwerk A:.
- 2. Geben Sie den Befehl A:Install ein und drücken Sie <Enter>. Das Installationsprogramm erzeugt nun auf Ihrer Festplatte die Verzeichnisse PCM6.0 und INDEL und kopiert den Disketteninhalt an den entsprechenden Zielort.
- 3. Erweitern Sie in Ihrem AUTOEXEC.BAT File den PATH Eintrag um C:\INDEL.
- 4. Damit nun auch die INDEL-Tools die Adresse des PC-Masters kennen, müssen Sie in Ihren INDEL.INI-Files folgenden Eintrag einfügen oder richtigstellen:
	- z. Bsp. INDEL.ini-Datei [PCMaster]

#### ADDRESS=xy00

wobei für X und Y die entsprechenden Drehschalterpositionen einzusetzen sind. Wenn mehrere PC-Master- Karten in Ihrem Computer installiert sind, müssen Sie für jede Karte eine INDEL.INI-Datei<sup>1</sup> erstellen und die entsprechende Adresse setzen.

<sup>1</sup> siehe auch Abschnitt INDEL. INI-Datei

- **Hinweis:** Fehlt der Address-Eintrag, so wird von allen Programmen angenommen, die PC-Master-Karte liege auf Adresse D0000.
- **Wichtig:** Haben Sie den SET-Eintrag in Ihrem File AUTOEXEC.BAT eingefügt? Wenn nicht, sollten Sie unter 'Installation Hardware' nachlesen, wie dies zu tun ist.

# 3.3. Diagnose

Die einfachste Methode zu testen, ob die PC-Master-Karte auch wirklich fehlerfrei arbeitet, besteht darin, ein Demo-Beispiel zu laden. Wechseln Sie in Ihr neu erstelltes Direktory PCM6.0:\ Beispiele und führen Sie folgende Kommandozeile aus:

TRANS DEMO60.INI oder TRANS (es wird das INDEL.INI als Parameter verwendet)

Endet das Program mit der Meldung

TRANSACTION SUCCESSFULLY TERMINATED

auf dem Bildschirm, so haben Sie Ihren PC-Master erfolgreich installiert und können ab sofort mit der eigentlichen Arbeit beginnen. Bricht es dagegen mit einer Fehlermeldung ab, dann existieren noch Probleme, die zuerst beseitigt werden müssen. Eine Erklärung zu den möglichen Ursachen und deren Behebung finden Sie unter ERROR CODES VON TRANS.

# 4. Erstellen einer Konfigurationsdatei

Die PC-Master-Karte besitzt ein 4KB grosses Dualport-RAM (ein Speicherbereich, der sowohl vom PC als auch vom PC-Master aus beschrieben werden kann). In diesem Bereich stehen nun alle relevanten Daten, wie z.B. die Konfiguration (Anzahl und Art der externen Analog-Karten) und die aktuellen Zustände der Extern-Karten (die genaue Aufteilung des Dualport RAM's finden Sie unter dem Kapitel 'Technische Daten'). Damit das System die angeschlossenen Peripheriekarten kennt und weiss, wie es deren Daten behandeln soll, braucht es eine Konfigurationsdatei.

**Hinweis:** Die ersten 2KB dieser Konfigurationsdatei sind eine eins zu eins Kopie des Dualport RAM's.

> Eine solche Datei ist sehr leicht mit Hilfe des Programms CONFIG. EXE zu erstellen. Schreiben Sie einfach CONFIG <Enter> und schon sind Sie startklar. Die Bedienung dieses Programms ist sehr einfach, denn sie lehnt sich an die von IBM definierte SAA-Spezifikation an.

# 4.1. Anwählen von Menüpunkten

Sämtliche Menübefehle sind über die Menüzeile erreichbar. Im folgenden wird die Anwahl der Menübefehle über die Tastatur erläutert :

- 1. Drücken Sie F10. Dadurch wird die Menüzeile aktiviert.
- 2. Ein Menü wählen Sie mit den Pfeiltasten und <Enter> oder durch Eingabe des Tastenkürzels, d.h. den hervorgehobenen Buchstaben des gewünschten Menütitels. Mit ESC brechen Sie eine Option ab. Das File-Menü können Sie beispielsweise von der Menüzeile aus mit F, von jeder beliebigen anderen Stelle aus mit ALT-F aufrufen.
- 3. Wählen Sie innerhalb des Menüs nochmals mit Hilfe der Pfeiltasten einen Befehl an und drücken Sie <Enter> bzw. geben Sie das Tastenkürzel ein. Es wird dann entweder der Befehl ausgeführt, ein Dialogfenster oder ein weiteres Menü geöffnet.

Sämtliche Befehle lassen sich auch mit der Maus anwählen :

- 1. Öffnen Sie das Menü, indem Sie den Menütitel anklicken.
- 2. Klicken Sie den Befehl an.

# 4.2. Erläuterungen der Menübefehle

= Anwahl : Alt-Leertaste

Öffnet ein Dialogfenster mit der Copyright und der Versionsinformation von CONFIG. Mit ESC, mit der Leertaste oder durch Anklicken von OK oder Anwahl durch <enter> schliessen Sie das **Fenster** 

- **File** Anwahl : Alt-F
- Load Anwahl <sup>:</sup> F3

Öffnet ein Dialogfenster zur Auswahl einer Konfigurationsdatei. Das Dialogfenster enthält ein Eingabefeld, eine Dateiliste und die Aktionsschalter OPEN und CANCEL. Ausserdem erscheint immer ein Informationsbereich mit einer Kurzbeschreibung der angewählten Datei. Folgende Aktionen sind ausführbar :

- Geben Sie einen Dateinamen ein und wählen Sie OPEN. Die Datei wird als aktuelle Konfigurationsdatei in den Speicher geladen. In der zweituntersten Bildschirmzeile erscheint der Name.

- Drücken Sie die |-Taste. Diese Aktion öffnet eine Eingabeaufzeichnungsliste, die die von Ihnen bereits verwendeten Dateispezifikationen anzeigt.

Ist keine Datei mit dem angegebenen Namen vorhanden, dann meldet dies CONFIG mit der entsprechenden Fehlermeldung. Das Informationsfeld im unteren Teil des Dialogfensters zeigt Pfad, Dateinamen, Datum, Zeit und Grösse der ausgewählten Datei an. Die einzelnen Elemente sind hier reine Anzeigefelder und können nicht angewählt werden.

**New** Anwahl: keine

Initialisiert eine neue Konfigurationsdatei und gibt ihr den Namen NEW.PCM.

**Save** Anwahl: F2

Speichert die aktuelle Konfigurationsdatei. Beim Speichern einer NoName-Datei wird das Fenster 'Save as' geöffnet, und Sie werden aufgefordert, einen Dateinamen festzulegen.

Save as Anwahl in keine

Ermöglicht es Ihnen, die aktuelle Konfigurationsdatei unter einem anderen Namen, in ein anderes Verzeichnis und/oder auf ein anderes Laufwerk zu speichern.

**Exit** Anwahl : Alt-X

Mit diesem Kommando verlassen Sie CONFIG und gelangen in die DOS-Ebene zurück. Falls Sie an der aktuellen Konfigurationsdatei etwas geändert haben, werden Sie aufgefordert diese abzuspeichern.

- **Digital** Anwahl: Alt-D
- **N. of C.** Anwahl : keine

Hier wird die Anzahl der EXT-IO-Karten festgelegt (2, 4, 8 oder 15). Da die Behandlung dieser Karten ziemlich zeitintensiv ist, sollte diese Zahl möglichst klein gehalten werden (siehe auch in der Dok. über EXT-4KPOS).

**Counters** Anwahl : keine

Erklärung hiezu finden Sie in der Dok. über EXT-IO unter KONFIG.

**Outputs** Anwahl: keine

Erklärung hiezu finden Sie in der Dok. über EXT-IO unter KONFIG.

- **Analog** Anwahl : Alt-A
- **N. of C.** Anwahl is keine

Mit diesem Menüpunkt kann die Anzahl der Analog-Karten (z.B. PT100, ADC usw.) festgelegt werden.

**Config.** Anwahl: keine

Hier können die einzelnen Analog-Karten genauer spezifiziert werden (Kartentyp, Anzahl Kanäle usw.). Erklärungen hiezu finden Sie in der Dokumentation der entsprechenden Analog-Karte unter KONFIG.

**Control** Anwahl : Alt-T

Dieser Menüpunkt widmet sich ganz der Konfiguration der Mehrfachachsensteuerung, die der PC-Master für Sie übernehmen kann.

**S.R.** Anwahl: keine

Einstellung der Abtastrate (2ms nur bei 25 MHZ-Master)

**N. of A.** Anwahl: keine

Mit diesem Menüpunkt werden die Anzahl zu regelnden Achsen festgelegt (keine, 4 oder 8). Erklärungen hiezu finden Sie in der Dokumentation über EXT-4KPOS.

**Config.** Anwahl: keine

Hier können die Regelparameter und Vorgaben der einzelnen Achsen definiert werden. Erklärungen hiezu finden Sie in der Dokumentation über EXT-4KPOS.

**Window** Anwahl: Alt-W

Im Window-Menü finden Sie die Befehle zur Verwaltung der Fenster.

**Move** Anwahl: Ctrl-F5

Mit MOVE ändern Sie die Position des aktiven Fensters. Das aktive Fenster folgt den Pfeiltasten. Ist es an der richtigen Stelle, drücken Sie <Enter>. Sie können das Fenster auch durch Verschieben des Titelbalkens mit der Maus bewegen.

**Next** Anwahl : F6

Es wird das nächste Fenster aktiviert.

**Previous** Anwahl : Shift-F6

Sie aktivieren das vorhergehende Fenster.

**Close** Anwahl: Alt-F3

Mit CLOSE oder durch Anklicken des Schliessfeldes (Punkt in der linken oberen Ecke des Fensters) schliessen Sie das aktive Fenster.

# 5. Konfiguration laden und starten

Nachdem Sie im letzten Kapitel gesehen haben, wie eine Konfigurationsdatei erstellt wird, wollen wir uns nun mit dem Laden derselben befassen. Erstellen Sie eine neue INDEL.INI-Datei, oder nehmen Sie eine vorhandene aus den Demo-Beispielen. Setzen Sie den Eintrag:

ConfigFile=MyConfig.pcm

Starten Sie nun das Transferprogramm, übergeben Sie die INI-Datei als Uebergabeparameter, z. Bsp. TRANS DEMO.60.INI, und schon läuft die gesamte Initialisierung der PC-Master-Karte selbständig ab.

**Wichtig:** Ueberprüfen Sie den Eintrag ADDRESS in der INDEL.INI-Datei, damit Sie Ihren Master erfolgreich initialisieren können und wenn Sie mehrere Master im PC installiert haben, den gewünschten Master konfigurieren.

> Hier eine Übersicht der Aktivitäten von TRANS. Bei allfällig auftretenden Fehlern finden Sie eine Erklärung zu den möglichen Ursachen und deren Behebung unter Fehlermeldungen von TRANS.

- 1. PC-MASTER DUAL PORT RAM TEST ...... Hier wird das Dualport RAM einem ausführlichen Pattern-Test unterzogen.
- 2. LOADING BOOT SOFTWARE Da die PC-Master-Karte nur RAM besitzt, muss zuerst ein Bootprogramm ins Dualport RAM geschrieben werden.
- 3. TEST SIMULTANEOUS DPR ACCESS ...... Der gleichzeitige Zugriff von PC-Master und PC auf das DUAL PORT RAM wird hier getestet.
- 4. LOADING SYSTEM SOFTWARE ...... Mit Hilfe des vorher geladenen Bootprogrammes wird nun die gesamte Systemsoftware ins RAM des PC-Masters geladen.
- 5. CONFIG PC-MASTER ..... Die Konfigurationsdatei wird ins DPR kopiert.
- 6. STARTING OPERATING SYSTEN ...... Das Betriebssystem wird gestartet.
- 7. CHECKING TARGET ...... Abschliessend wird die PC-Master-Karte noch einem Funktionstest unterzogen.
- 8. TRANSACTION SUCCESSFULLY TERMINATED !!! Die Initialisierung wurde erfolgreich abgeschlossen. Die PC-Master-Karte ist ab sofort zu jeder Schandtat bereit.

# 6. Peripheriestatus anzeigen

Eine einfache Möglichkeit, die korrekte Funktion der externen Karten zu überprüfen, bietet das Programm SHOW.EXE. Mit ihm ist es möglich, die aktuellen Zustände der Peripherie zu überwachen. Schreiben Sie einfach SHOW <Enter> und ab sofort können Sie für jede externe Karte ein Fenster öffnen und die entsprechenden Daten auf dem Bildschirm darstellen. Der grosse Vorteil dieses Programms besteht darin, dass Sie das Bildschirmlayout selbst gestalten können, indem Sie die Fenster an den gewünschten Platz verschieben. Selbst wenn Sie das Programm verlassen und wieder neu starten, bleibt die von Ihnen definierte Bildschirmordnung erhalten.

**Hinweis:** Beim Verlassen des Programms wird der aktuelle Zustand in der Datei SHOW.DSK gespeichert. Wollen Sie bei einem erneuten Aufstarten einen jungfräulichen Bildschirm, müssen Sie nur voher SHOW.DSK löschen.

# 6.1. Anwählen von Menüpunkten

Siehe Kapitel 4.1.

# 6.2. Erläuterung der Menüpunkte

**=** Anwahl : Alt-Leertaste

Öffnet ein Dialogfenster mit der Copyright und der Versionsinformation von SHOW. Mit ESC, mit der Leertaste oder durch Anklicken von OK oder Anwahl durch <Enter> schliessen Sie das Fenster.

**Inputs** Anwahl: Alt-I

Erklärungen hiezu finden Sie in der Dokumentation über EXT-IO unter EINGÄNGE ANZEIGEN.

**Outputs** Anwahl : Alt-O

Erklärungen hiezu finden Sie in der Dokumentation über EXT-IO unter AUSGÄNGE ANZEIGEN.

**Counters** Anwahl : Alt-C

Erklärungen hiezu finden Sie in der Dokumentation über EXT-IO unter ZÄHLER ANZEIGEN.

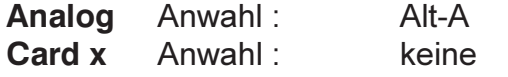

Mit diesem Menüpunkt können Sie die gewünschte Analog-Karte auswählen. Erklärungen hiezu finden Sie in der Dokumentation der entsprechenden Analog-Karte.

- **Control** Anwahl : Alt-T
- **Achse x** Anwahl : keine

Mit diesem Menüpunkt können Sie die gewünschte Achse auswählen. Erklärungen hiezu finden Sie in der Dokumentation der EXT-4KPOS.

**Window** Anwahl : Alt-W

Die Menüpunkte haben hier exakt den selben Effekt, wie schon beim Programm CONFIG erklärt wurde.

- **Options** Anwahl : Alt-P
- **Scr. Size** Anwahl : keine

Dieser Menupunkt ermöglicht es Ihnen zwischen dem 25-Zeilen und dem 43/50-Zeilen Mode umzuschalten, falls dies Ihre Video-Karte erlaubt (ist erst ab EGA oder VGA möglich).

# 7. Arbeiten mit MS Windows 3.1

siehe INCO-Dokumentation

# 8. Technische Daten

# 8.1. Steckerbelegung

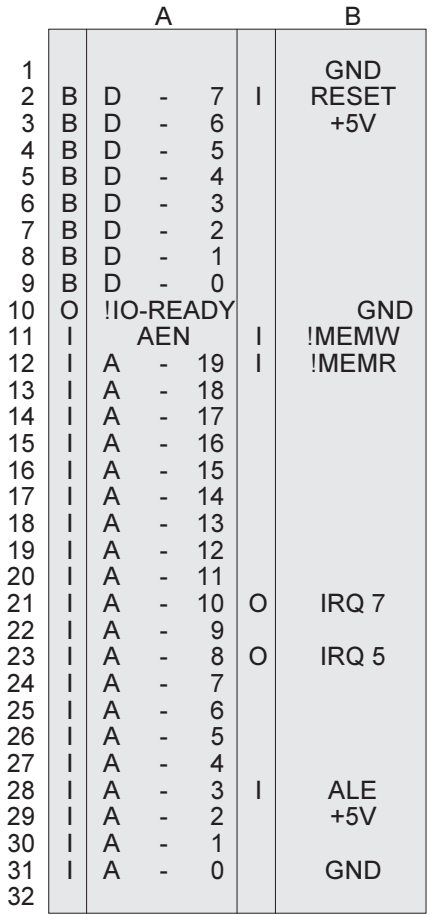

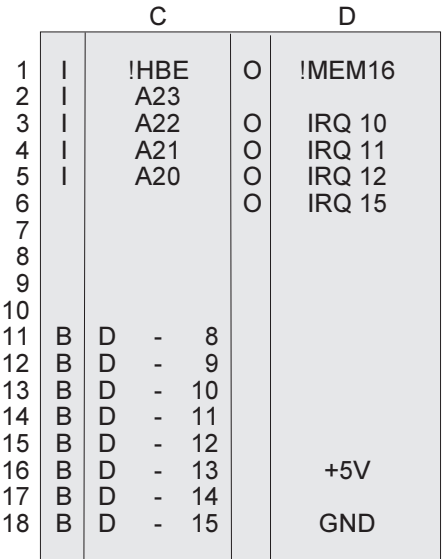

Stecker 1 16-Bit PC-Bus Direkt-Stecker, vergoldet

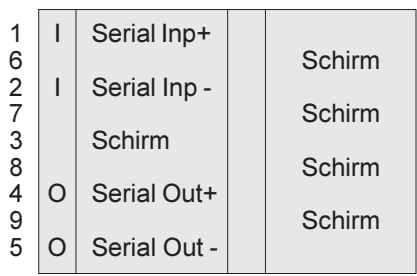

Stecker 2 SUB-D Stecker 9-polig, männlich

# 8.2. Anschlussbeispiel

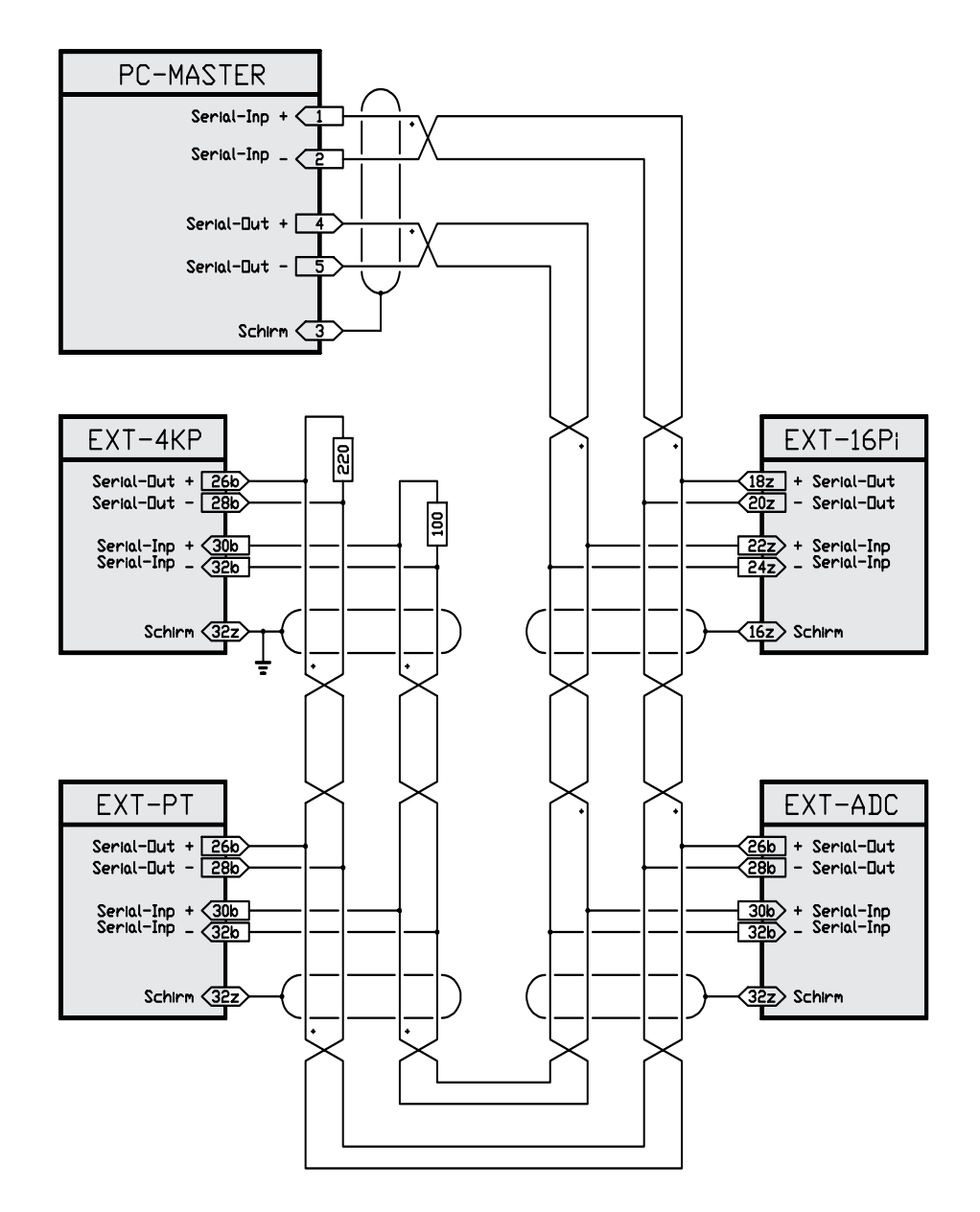

#### Kabel

Als Feldbus-Kabel ist nur paarweise verdrilltes Computerkabel mit gemeinsamer Abschirmung zu verwenden, z.B. 2x2x0.14mm2 abgeschirmt.

#### **Stecker**

Die 48-poligen Federleisten Bauform F für die externen Karten gibt es zum löten oder krimpen z.B. von HARTING. Federleisten mit 2.8mm-Flachsteckanschlüssen gibt es von PHÖNIX (Bestell-Nummer 22 85 315). Ebenfalls von PHÖNIX gibt es PlastikTüllen als Berührungsschutz für die 2.8mm Flachstecker (Bestell-Nummer 14 06 70 0).

### Anordnung

Das Kabel ist busförmig zu verlegen. Stichleitungen oder Sternverdrahtungen sind zu vermeiden. Die Kabel-Schlaufung bei den externen Karten erfolgt am besten, indem jeweils das ankommende und abgehende Kabel in einen Kontakt gekrimpt wird. Die Reihenfolge der Slave-Nummern am Kabel ist beliebig.

### Störungen

Um Störungen zu vermeiden, ist das Feldbus-Kabel und die 24V-Kartenspeisung möglichst von Starkstromleitungen getrennt zu verlegen. Für allenfalls notwendige Zwischenstecker nur abgeschirmte Typen verwenden. An den Anschlussstellen ist die Abschirmung nur soweit wie nötig zu entfernen. Die angebenenen AbschlussWiderstände sind immer anzuschliessen, auch bei kurzen Kabellängen. Sorgfältig verdrahten und wenn nötig vom Master-Stecker her ausmessen, ob die Adern bis zu den Abschlusswiderständen angeschlossen sind (Pin 1-2 = 220 Ohm, Pin 4-5 = 100 Ohm). Unbedingt auf die Verdrillung der Paare achten und nicht mischen. Motoren, Bremsen und andere Starkstromverbraucher in der Anlage müssen mit RC-Glieder entstört werden.

### Erdung

Um mögliche Störeinflüsse zu vermeiden, ist jeweils die letzte Karte, die am Feldbus angeschlossen ist, zu erden. Die Erdung muss am Pin vom Feldbus-Schirm der jeweils letzten Karte angebracht werden (siehe Anschlussbeispiel).

Es ist immer von einer zentralen Erde auszugehen.

### 8.3. Spezifikationen

Speisung :

 $+5V$ , mA

Lagertemperatur : -20...+80 Grad Celsius

Betriebstemperatur : 0...+70 Grad Celsius

Abmessungen : 100x155mm ohne Stecker

### Standard Ausführung :

10MHz CPU NS32CG16-10, 64k-Byte RAM

#### Optionen :

Für Sonderfunktionen wie Motor-Regler können folgende Optionen notwendig sein:

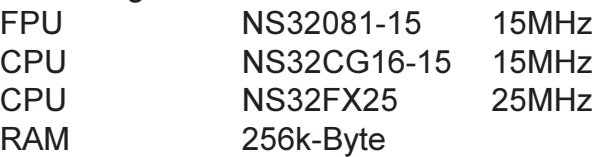

#### Galvanische Trennung :

Der Feldbus ist mit einem DC-DC Wandler und Optokopplern galvanisch getrennt. Der Potentialunterschied sollte aber aus Sicherheitsgründen 50V nicht überschreiten.

#### Interrupt :

Der PC-Master kann bei Sonderfunktionen via Dualportram im PC einen Interrupt auslösen. Dieser kann mit einem Jumper auf IRQ 5, 7, 10, 11, 12 oder 15 geschaltet werden.

#### Adressierung :

Die Adresse XY000 wird mit den Drehschaltern X und Y eingestellt (z.B. D0000). Die Karte belegt 4k-Byte Adressraum (D0000...D0FFF). Werden virtuelle Speichermanager (z.B. 386MAX, QEMM, DR-DOS 5 oder WINDOWS-3.x) eingesetzt, muss dieser Bereich ausgeklammert werden!

# 8.4. Dualportrambelegung

Der PC-Master besitzt ein 2kB grosses DualportRAM. Die Aufteilung dieses RAM's wird im folgenden dargelegt, wobei es sich bei den Adressangaben um Byteadressen handelt.

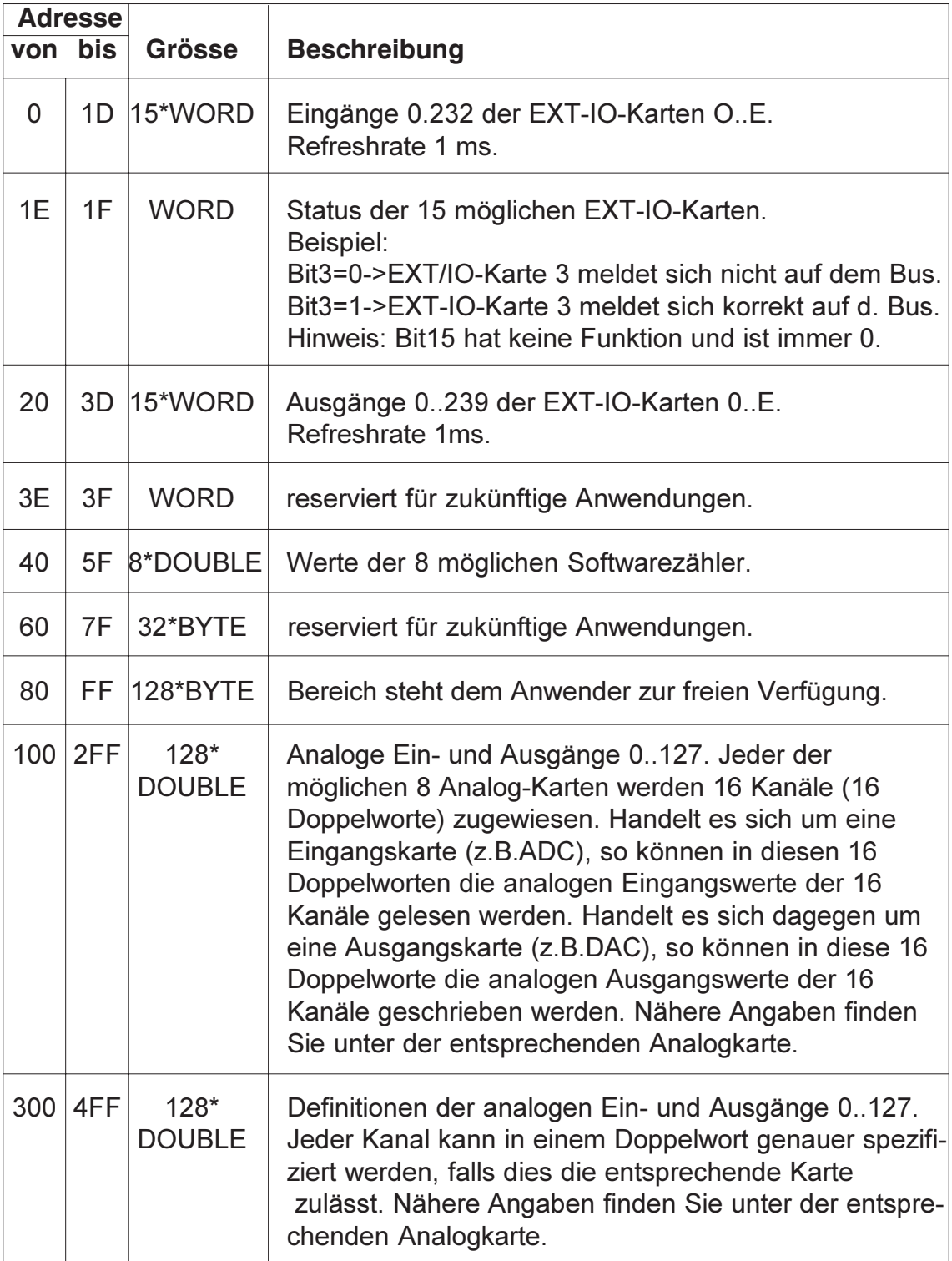

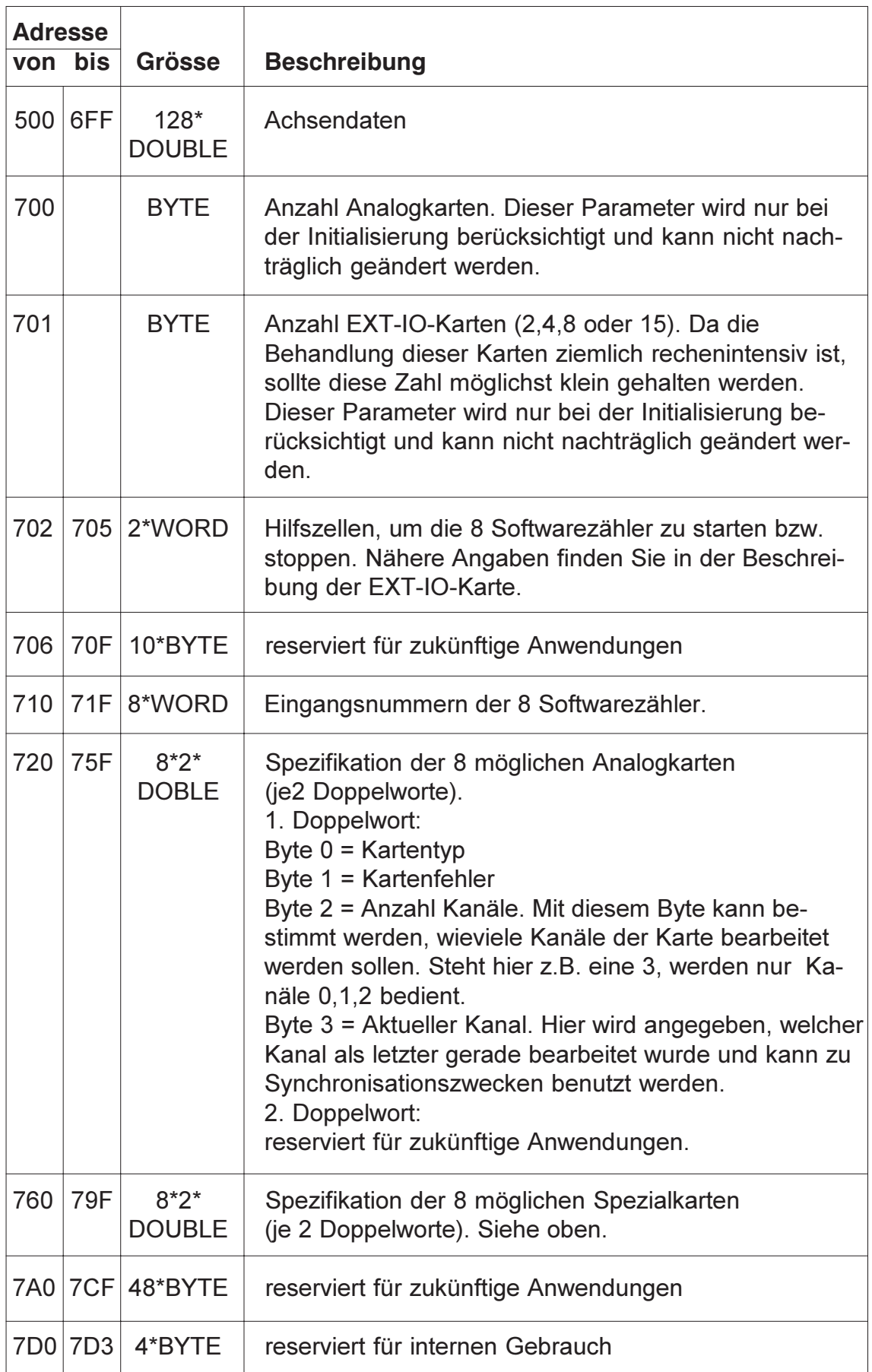

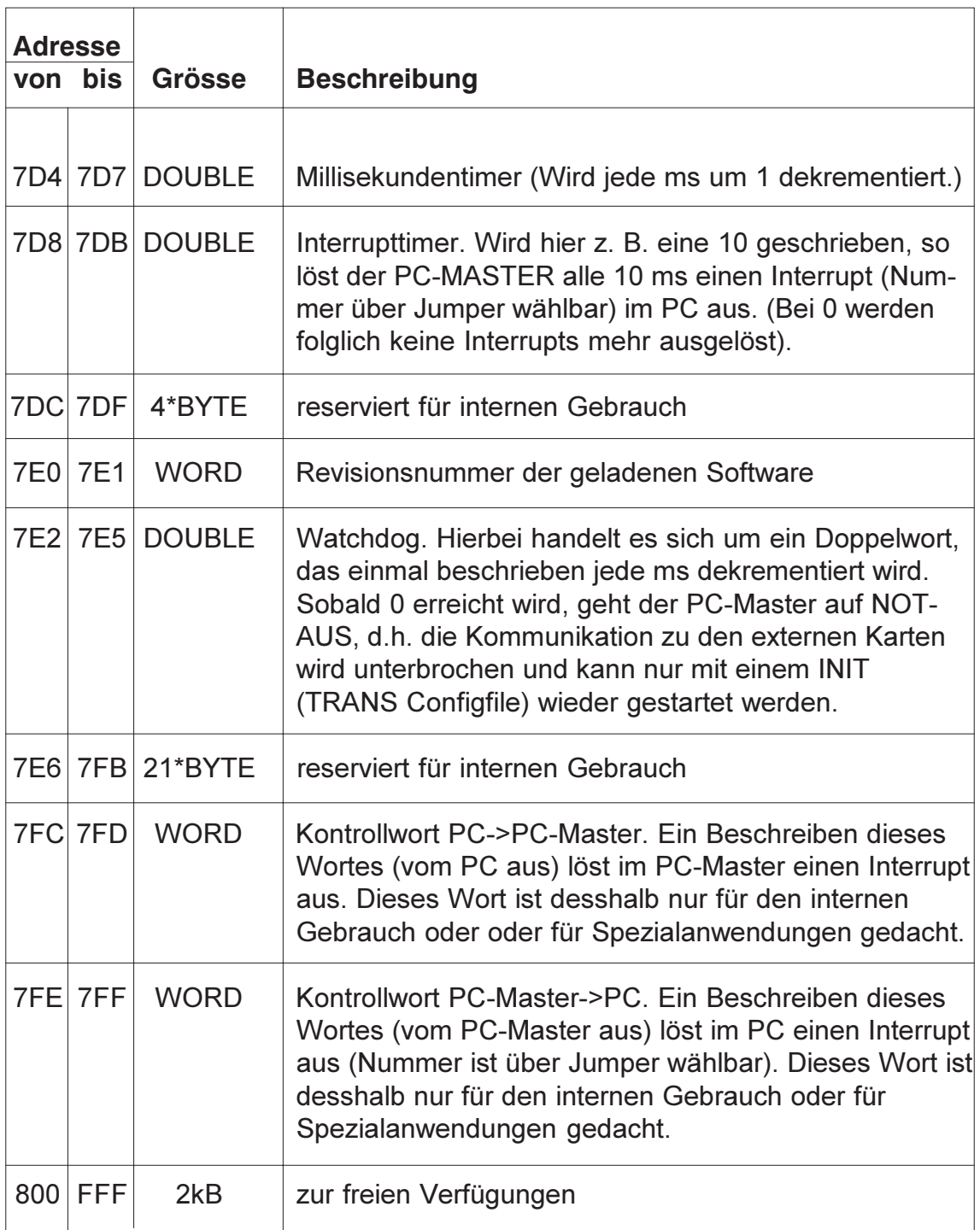

### Kartenfehler:

- 0 = Karte läuft fehlerfrei
- 1 = Karte antwortet nicht<br>2 = falscher Kartentyp
- = falscher Kartentyp
- 3 = falsche Kartenversion
- 4 = Karte arbeitet fehlerhaft

#### Kartentypen :

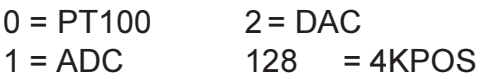

**Hinweis :** Beim Lesen von Doppelworten aus dem DualportRAM (z.B. analogen Eingängen) muss mit Mehrfach-Read sichergestellt werden, dass keine Kollision mit dem PC-Master stattfand (z.B. während der PC das Doppelwort byteweise aus dem DualportRAM liest, beschreibt der Master das ganze Doppelwort neu, d.h der PC liest eine Mischung zwischen altem und neuem Wert), d.h. man liest das Doppelwort so oft, bis zweimal hintereinander das selbe im RAM steht. Der Grund zu dieser Steinzeit Methode liegt bei den Intel-Prozessoren 8086/88, die keinen Doppelwort-RAM-Zugriff kennen.